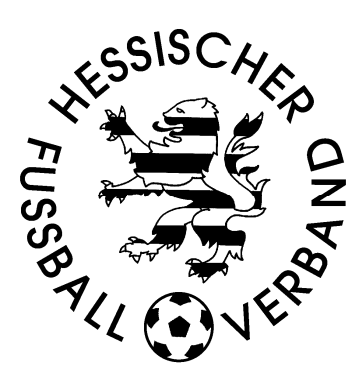

# **Anleitung**

# **Genehmigung Jugendspielgemeinschaften**

**Stand: 22.05.2012** 

#### Inhaltsverzeichnis

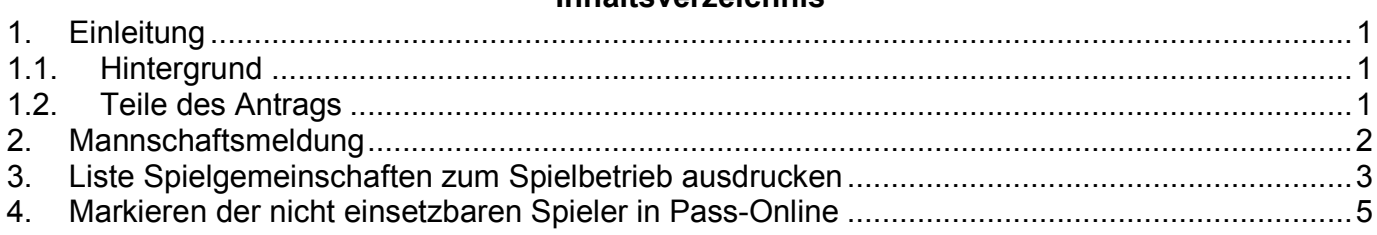

### **1. Einleitung**

### **1.1. Hintergrund**

Aufgrund der unterschiedlichen Angaben zu den Meldungen der Jugendspielgemeinschaften im DFBnet und den bei den Kreisjugendwarten eingereichten Anträgen wird die Verfahrensweise zu Beginn der Saison 2012/2013 geändert. Dabei werden bereits vorgenommene Eintragungen bei der Meldung der Mannschaften und Spielerlisten aus dem DFBnet genutzt, um das jährliche Abtippen von Spielerlisten durch die Jugendleiter zu vermeiden.

Mit der Änderung wird auch die Einführung des elektronischen Spielberichts im Jugendbereich vorbereitet und die jährliche Erstellung von Mannschaftsmeldelisten obsolet.

#### **1.2. Teile des Antrags**

Das neue Verfahren basiert auf 3 Komponenten:

- Dem ausgefüllten, abgestempelten und unterschriebenen Antrag zur Bildung der JSG (steht zum Download auf der Homepage)
- Einem Ausdruck der gemeldeten Mannschaften aus dem DFBnet-Meldebogen
- Den als einsetzbar markierten Spielern in Pass-Online je Verein

#### **2. Mannschaftsmeldung**

Nachdem sie sich unter www.dfbnet.org im Vereinsmeldebogen angemeldet haben klicken Sie auf Mannschaftsmeldung in der linken Seite des Menüs erscheint eine Maske mit den Karteireitern: Fußball, Hallenfußball und Vereinsadressen. **Die Meldung der Mannschaften ist für die Meisterschaft im Karteireiter Fußball durchzuführen**.

Sollte eine Mannschaft in einer Spielgemeinschaft an der Punkrunde teilnehmen, sind die Partner in der SG von dem federführenden Verein (siehe Punkt 8 des SG-Vertrages) bei den jeweiligen Mann-schaften aufzuführen. **Dies ist insbesondere dann erforderlich, wenn in der Klasse der elektronischen Spielbericht genutzt wird, da sonst kein Zugriff auf die Spieler des SG-Partners besteht.** Hierzu klickt man auf Verein der SG hinzufügen.

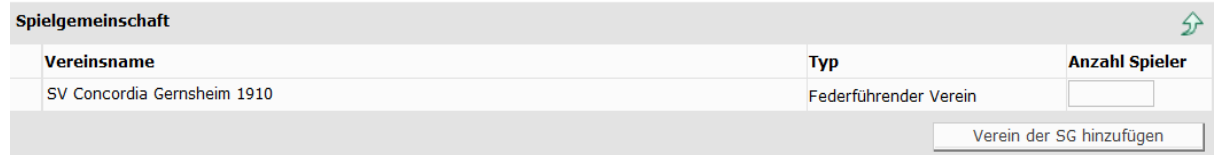

Es erscheint eine Maske zur Eingabe der Suchkriterien.

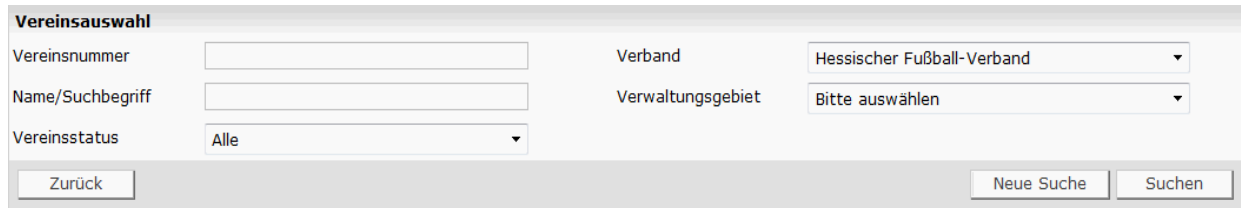

Wählen Sie im Feld Verwaltungsgebiet den Kreis aus und klicken Sie auf die Schaltfläche Suchen. Achtung: Es können nur Vereine des Hessischen Fußball-Verbandes ausgewählt werden.

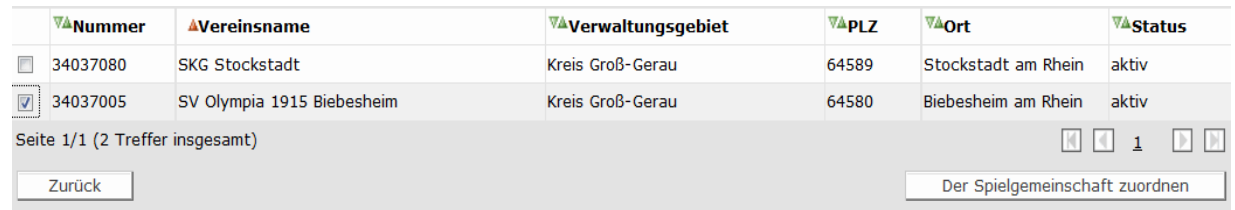

Die Vereine werden durch anklicken des Feldes vor der Nummer ausgewählt und durch klicken auf Der Spielgemeinschaft zuordnen zugeordnet

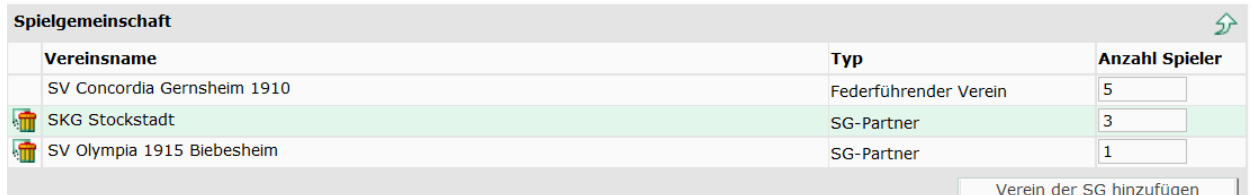

#### **Achtung:**

**Bei Jugendspielgemeinschaften ist die Anzahl der Spieler je Verein einzutragen. Diese darf die Summe der einsetzbaren Spieler je Altersklasse im Verein, die in der Pass-Statusabfrage markiert sind, nicht überschreiten.**

#### **3. Liste Spielgemeinschaften zum Spielbetrieb ausdrucken**

Nach dem Klick auf Meldelisten erscheint eine Maske mit den Karteireitern Meldungsliste, erweiterte Meldungsliste und Spielgemeinschaften in der die Parameter für die Suchkriterien eingegeben werden können. Klicken Sie auf den Karteireiter "Spielgemeinschaften" und geben Sie beim Namen/Suchbegriff den Ortsnamen des federführenden Vereins ein. Durch die Angabe des Verwaltungsgebietes (Kreis), der Mannschaftsartgruppe, der Mannschaftsart und der Spielklasse können Sie den Suchbereich weiter einschränken. Klicken Sie anschließend auf Suchen.

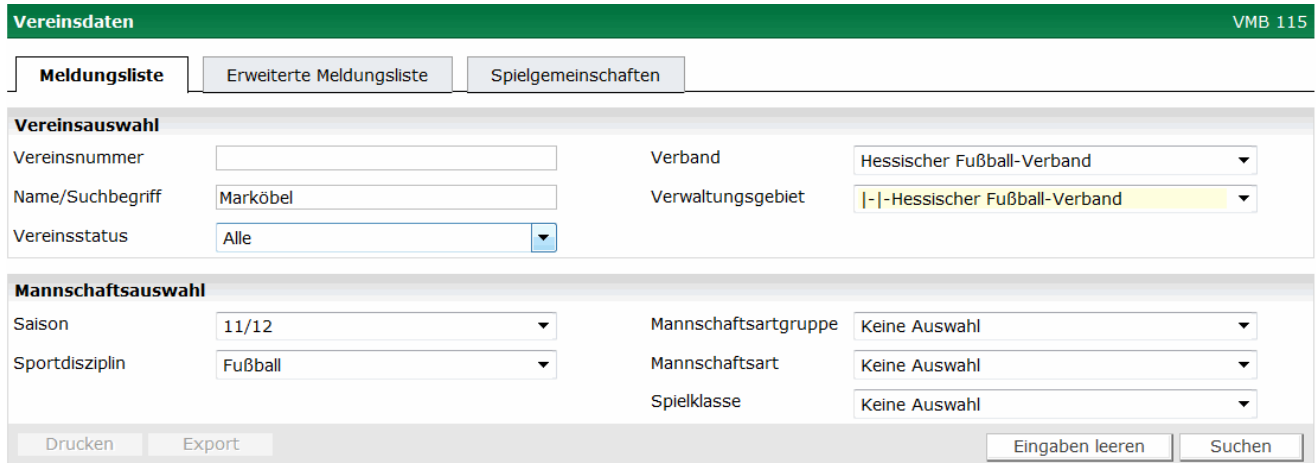

Je nach der Kopfzeile des Karteireiters werden die Mannschaften angezeigt, die die Kriterien erfüllen:

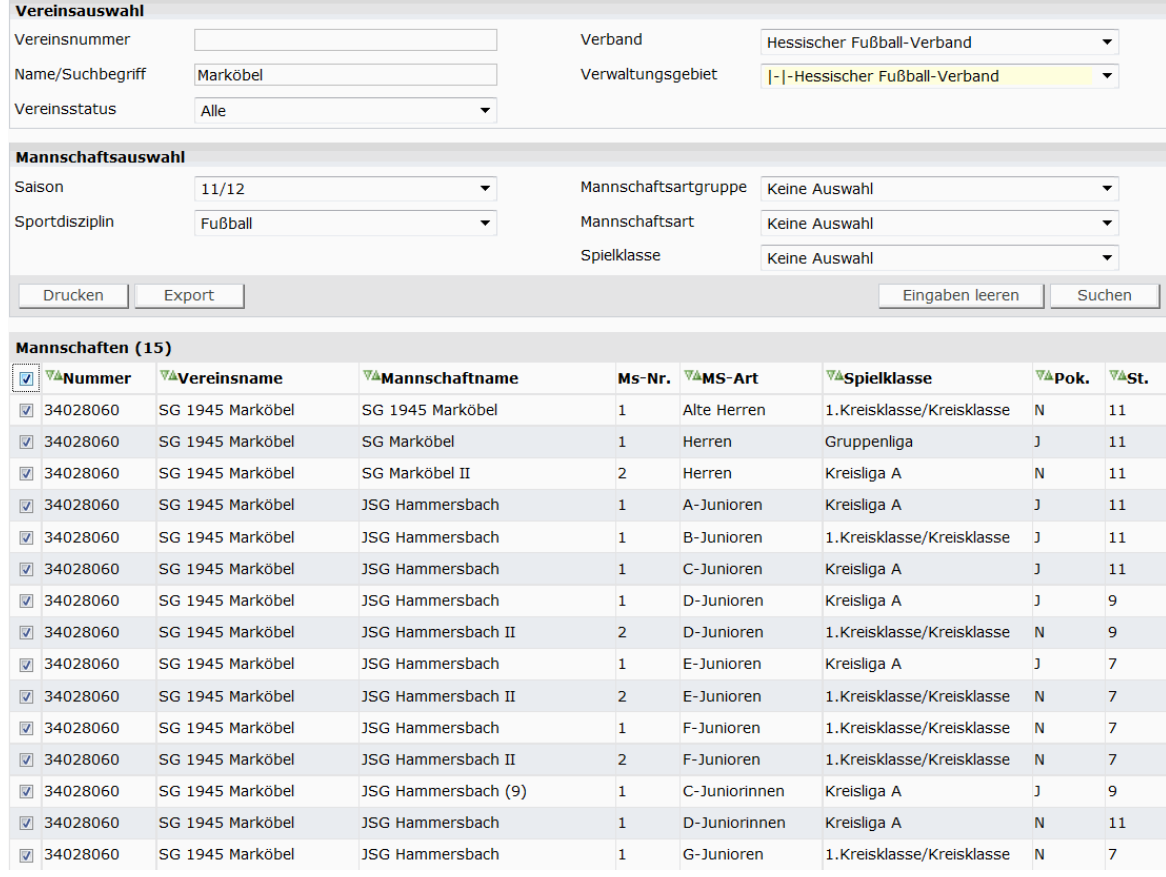

Hessischer Fußball-Verband e.V.

Markieren Sie die Mannschaften, für die Sie Informationen drucken wollen und klicken auf die Schaltfläche drucken. Die Liste fügen Sie dem Antrag auf Genehmigung zur Bildung einer Jugendspielgemeinschaft bei.

- Bei der Mannschaftsmeldung müssen die SG-Partner für alle Mannschaften der SG eingetragen werden (auch 2., 3. ... Mannschaften)
- Die Summe der Spieler je Verein und Altersklasse darf die Anzahl der in Pass-Online gemeldeten einsetzbaren Spieler nicht überschreiten.

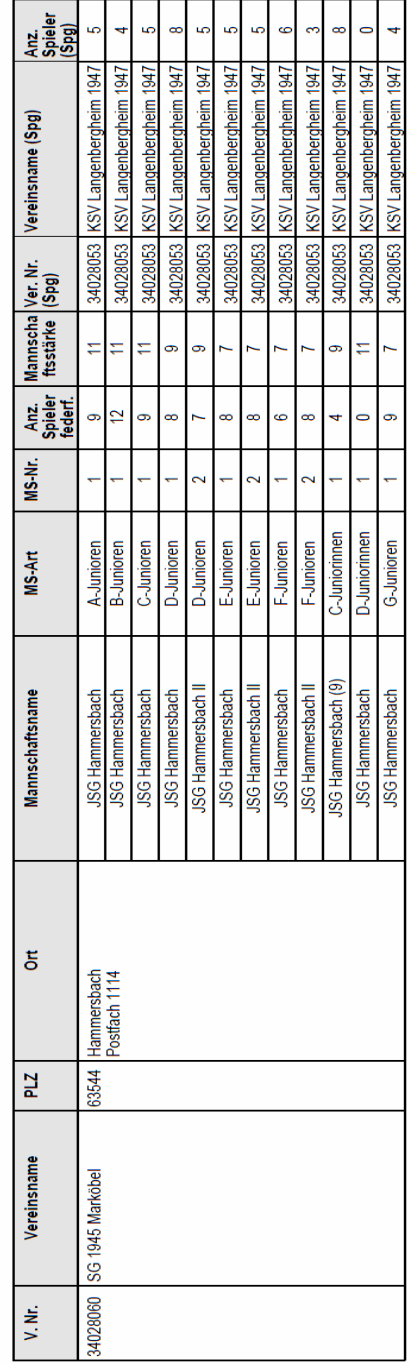

Spielgemeinschaften zum Spielbetrieb - Saison 11/12

#### **4. Markieren der nicht einsetzbaren Spieler in Pass-Online**

Gehen Sie auf die Seite www.dfbnet.org klicken auf DFBnet Pass Online und wählen anschließnend den Landesverband aus. Alternaiv können Sie auch über die Seite www.hfv-online.de einsteigen und dort unter Vereinservice > DFBnet den Punkt Pass-Statusabfrage auf der linken Seite anklicken.

**Zur Einwahl geben Sie den Benutzernamen und das Kennwort der Ergebnismeldung ein.** 

Klicken Sie links im Menü auf Spielerliste. Wählen Sie die Altersklasse aus und füllen Sie die anderen Felder wie nachfolgend dargestellt.

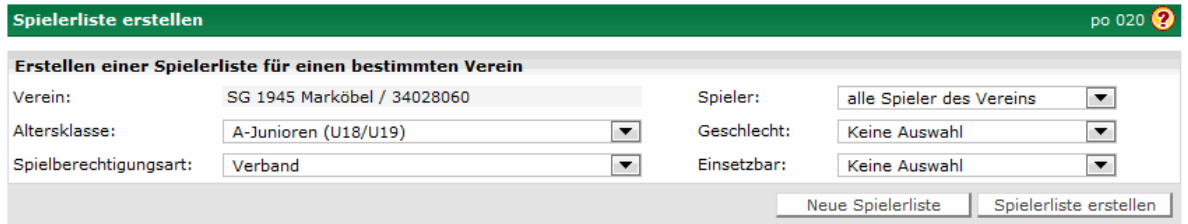

Klicken Sie anschließend auf die Schaltfläche Spielerliste erstellen. Es werden alle Spieler der gewählten Altersklasse angezeigt, die eine Spielberechtigung für Ihren Verein besitzen. Nicht einsetzbare Spieler sind surch ein durchgekreutztes Trikot (im Beispiel Konstantin Baumann) dargestellt.

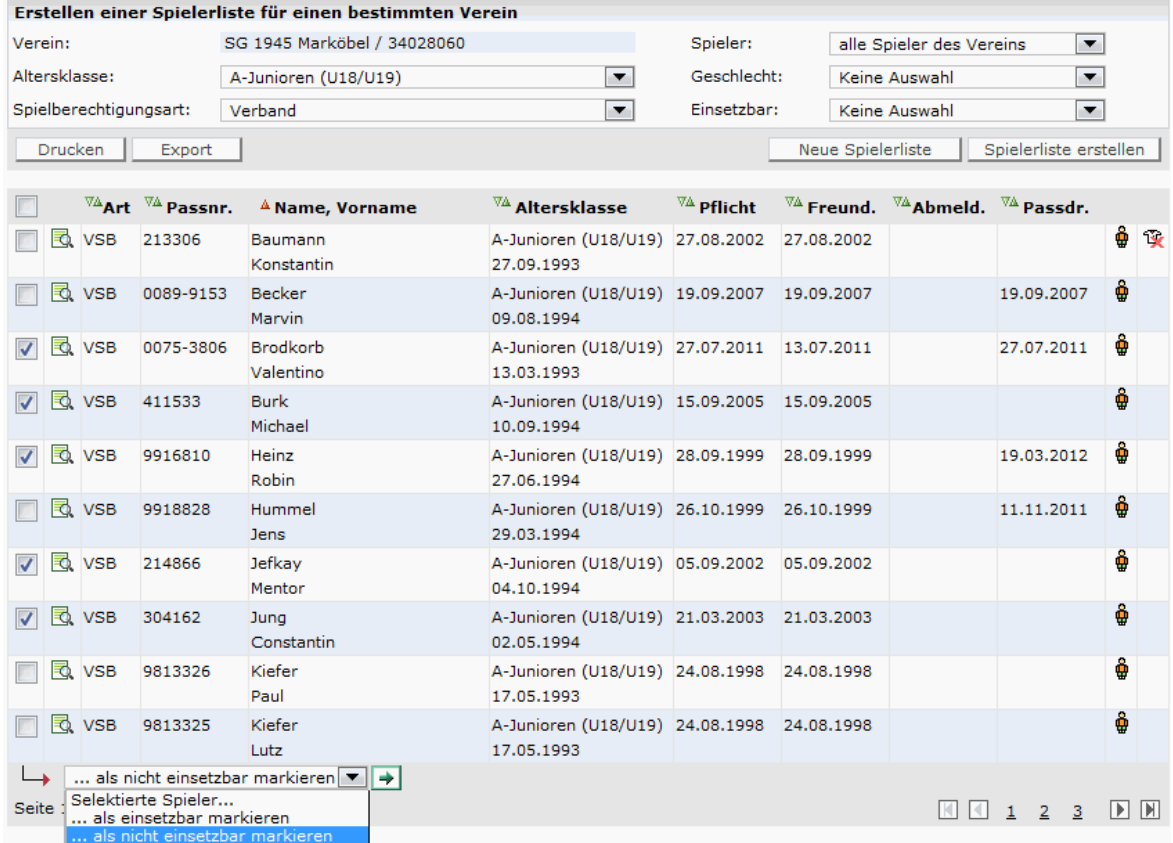

Markieren Sie die Spieler, die nicht einsetzbar sind. Klicken Sie unten links auf "selektierte Spieler" und wählen "... als nicht einsetzbar markieren". Danach klicken Sie auf den grünen Pfeil hinter der Auswahl. Positionieren Sie sich auf die nächste Seite (Anklicken der Seitenzahl unten rechts) und markieren die nächsten nicht einsetzbaren Spieler.